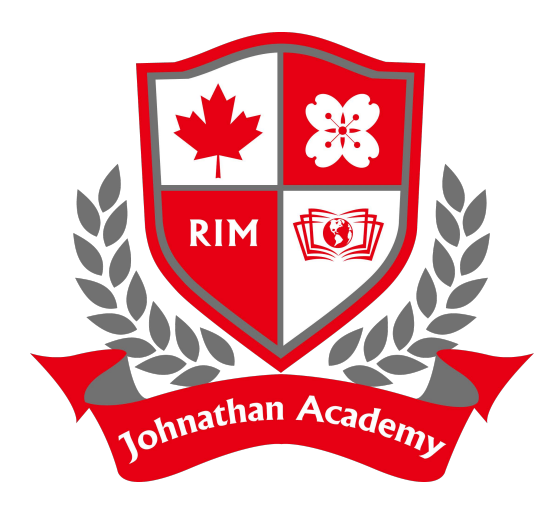

## Instruction to request transcripts

<Studenttranscripts.gov.bc.ca>

# Register for *StudentTranscripts*

## Register for the *StudentTranscripts Service*

### **Register for StudentTranscripts**

**Welcome Christie Foster.** You need to register your student information with StudentTranscripts before you can access your StudentTranscripts Dashboard.

\* Indicates a required field

G

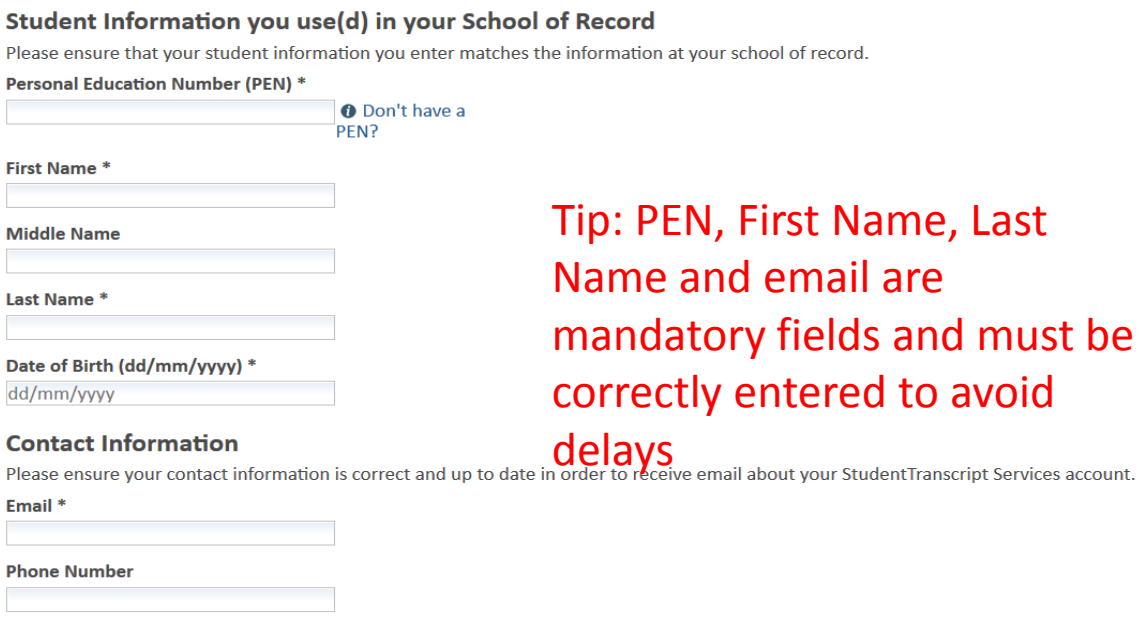

## *Authorize Data Collection*

## Read the Data Collection to complete the process.

### **Collection Notice**

The StudentTranscripts application collects personal information for the purposes of verification to authorize you to access your own student records or in some cases, where automated access is not possible, to retrieve and/or mail your student record information. This information is collected by the Ministry of Education under section 26(c) of the Freedom of Information and Protection of Privacy Act. Should you have any questions about the collection of this personal information, please contact:

**Transcripts Administrator** PO Box 9886 Stn Prov Govt Victoria B.C. V8W 9T6 studenttranscripts@gov.bc.ca.

Submit

Cancel

*Johnathan Academy*

# *Email Verification*

### An email confirmation will be sent to activate registration.

Activate your Education Account Inbox x

noreply.studenttranscripts@gov.bc.ca to me  $\vert \mathbf{v} \vert$ 

Hello,

You recently created a StudentTranscripts registration with the Ministry of Education.

To complete the registration process we need to verify your identity. To do this we need to link your BCeID account to your StudentTranscripts account.

To finish this process you need to:

1. Activate StudentTranscripts Registration 2. Then login with your BCeID username and passwords to StudentTranscripts

If the above link doesn't work, please paste this link into your web browser's address field:

Click on link to link the newly created BCeID to the students STS account.

Sep

*Johnathan Academy*

# Logon with the BCeID

## Read the Data Collection to complete the process.

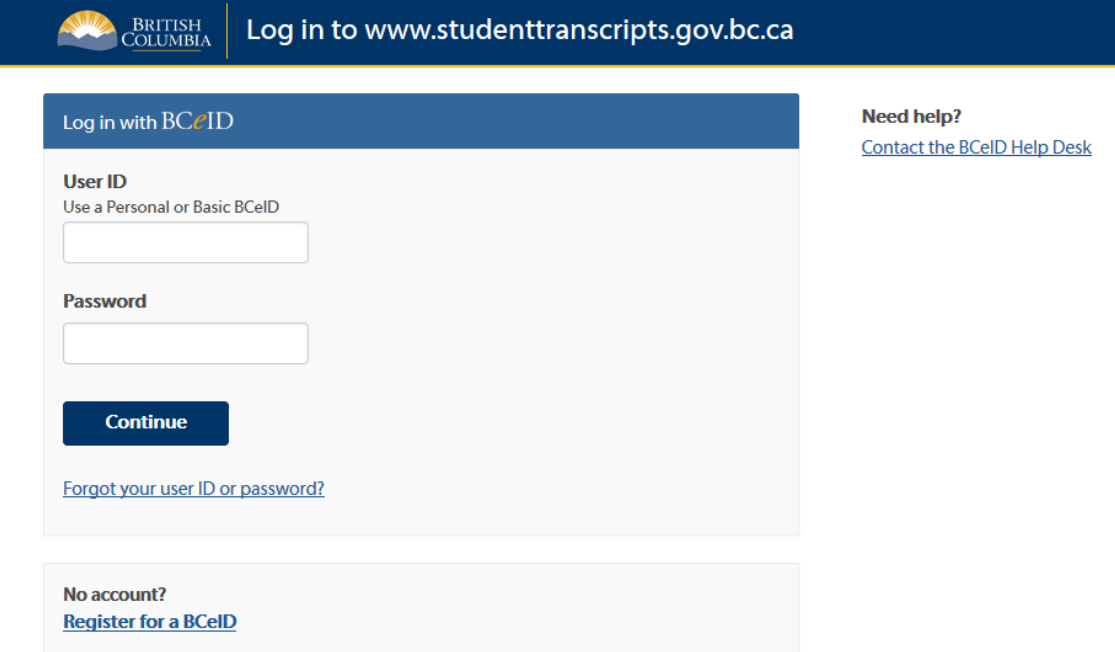

## Student Dashboard

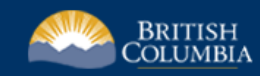

### StudentTranscripts

0 item(s) in cart | Log Off Logged in as Tester Student 10 | Help

### **My Dashboard**

Welcome to StudentTranscripts. Please select from the services below.

### **Transcripts & Certificates**

- Send/Order Your Transcript
- . Order Your Graduation Certificate (Only available if you have graduated please contact your school if you have any questions or you think you have graduated)
- View Your Post-Secondary Institution Choices

#### **Account Information**

- View Your Profile
- Update Your Contact Information
- View Your Order Activity

### **Marks & Scholarships**

- View Your Transcript Last Updated March 22, 2017 Your transcript has your graduation status
- View Your Provincial Examinations/Assessment Results Last Updated April 28, 2016
- . View Your Scholarships No scholarships to report

Main Student Dashboard following authentication and authorization

# Send/Order your Transcript

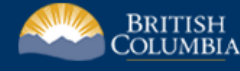

### StudentTranscripts

Logged in as Tester Student 10 | Help | 0 item(s) in cart | Log Off

### < Back to My Dashboard

### **Send Your Transcript**

#### **Privacy Notice**

Personal information on this site is collected under section 26(c) of the Freedom of Information and Protection of Privacy Act, R.S.B.C. 1996, c. 165. By clicking on the "I consent" checkbox below you are providing the British Columbia Ministry of Education with your consent, effective immediately, to use the information you submit, as well as your transcript and secondary school certificate information, for the purpose of providing the service(s) you have requested, including providing copies of your transcript and/or certificate as requested. If applicable, you are also consenting to the disclosure of the transcript and/or certificate that you have identified for the purpose of providing that transcript and/or certificate to the person and/or organizations you have identified.

Questions about the collection of this information should be directed by email to:

Transcript Administrator studenttranscripts@gov.bc.ca or in writing to Ministry of Education - Transcripts, PO BOX 9886 STN PROV GOVT, Victo

### $\overline{\mathbf{y}}$  I consent

Send your transcript to a university (ies), college(s), or other post-secondary institution(s)

■ Send Transcript

Send your transcript to an employer(s), yourself, or anyone

- Send an Electronic Transcript (by PDF download)
- Send a Printed Transcript (by mail)

Privacy consent activates links below

Send Transcript to PSI

Send PDF Transcript or Send Printed Transcript

*Johnathan Academy*

## Step 1 – Search for PSI

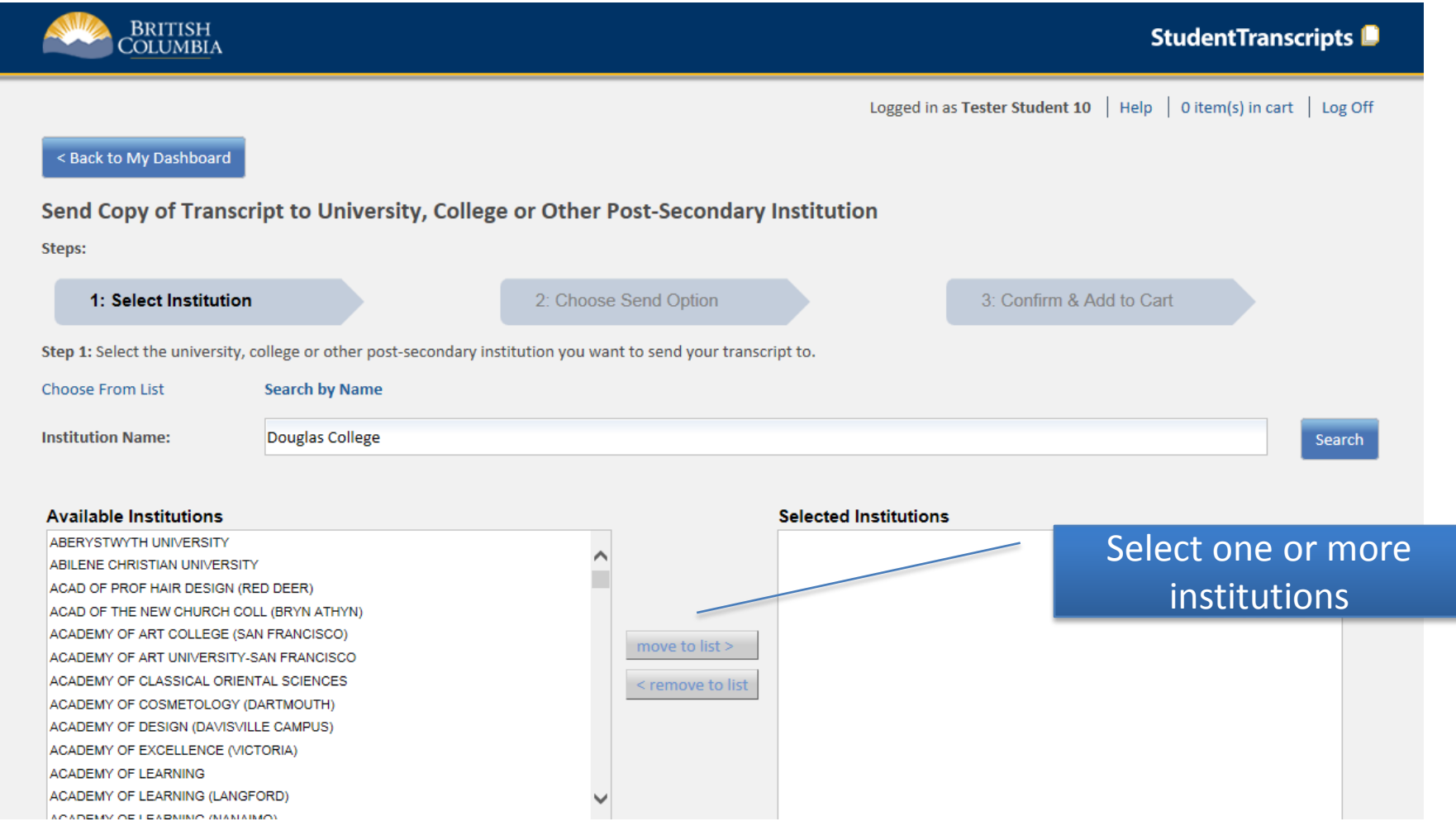

## Step 1 – Search for PSI

• Select different search options – i.e. province

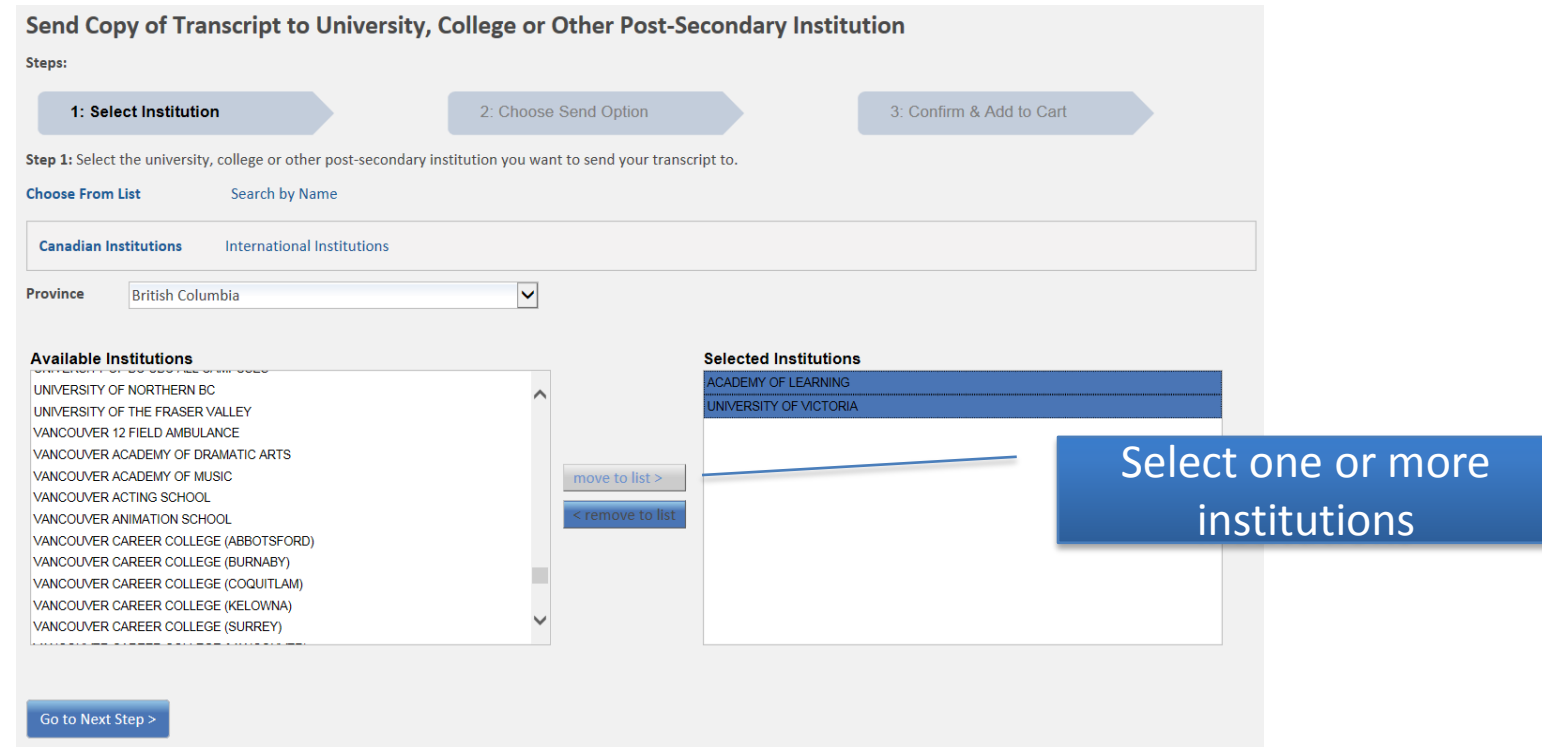

# Choosing information to go to PSIs

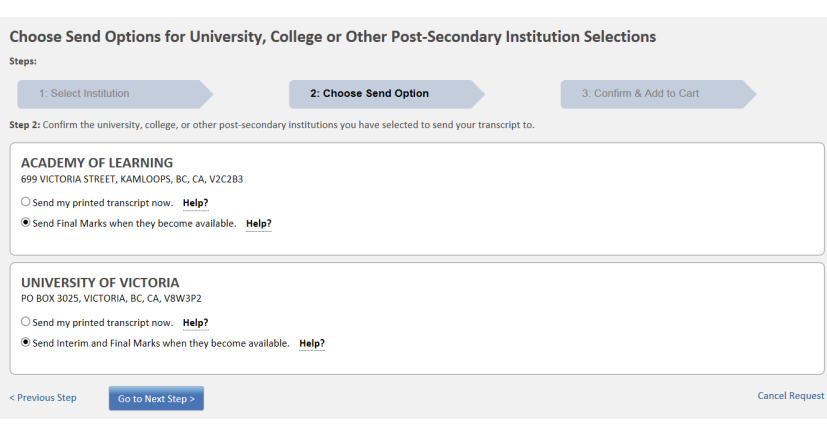

### **Choose Send Option**

Students can choose how they want to send their transcript to the post-secondary institutions they have selected; *note the delivery method is dependent on the Post-Secondary Institution.*

Currently the defaults are set to:

- **Send final marks when they are available:**  displayed when the post-secondary institution only receives printed copies of transcripts; your final marks will be mailed in July
- **Send interim and final marks when they are available**: interim marks are sent electronically in May and final marks are sent electronically in July. This option will only be displayed for current students and is not available to former students.

If the student wants to 'send my printed transcript now", then they will need to change their selection from the current default button.

# 'Send options' to PSIs

Choose Send Options for University, College or Other Post-Secondary Institution Selections

Steps:

1<sup>:</sup> Select Institution

2: Choose Send Option

3: Confirm & Add to Cart

Step 2: Confirm the university, college, or other post-secondary institutions you have selected to send your transcript to.

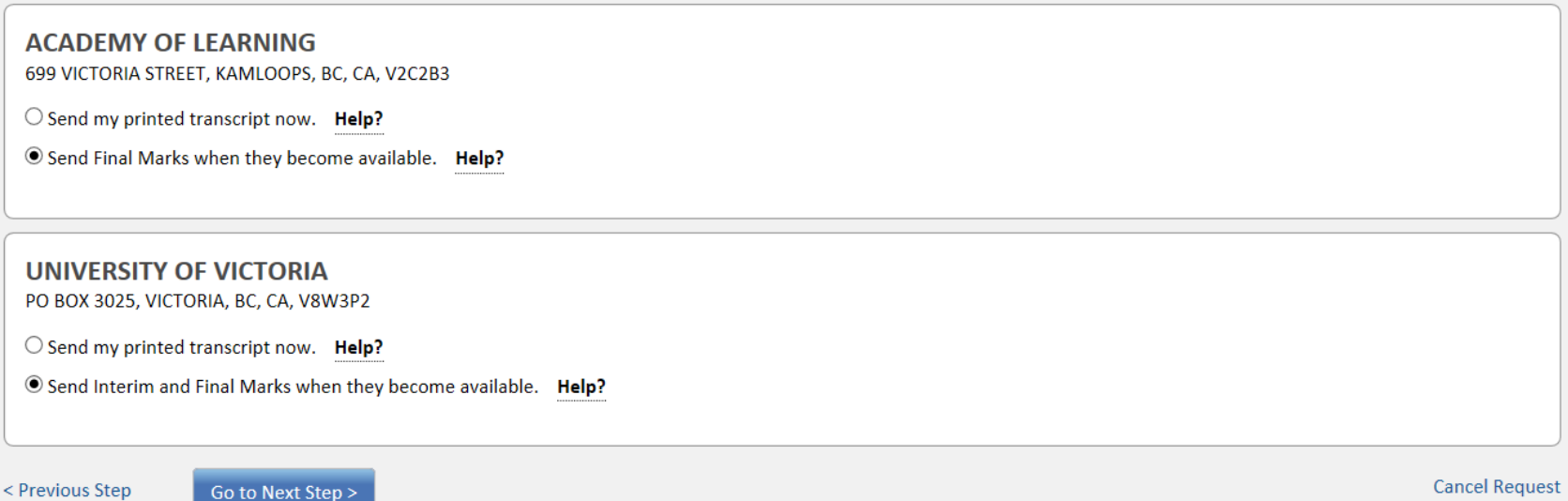

*Johnathan Academy*

## Step 2 – Choose send option

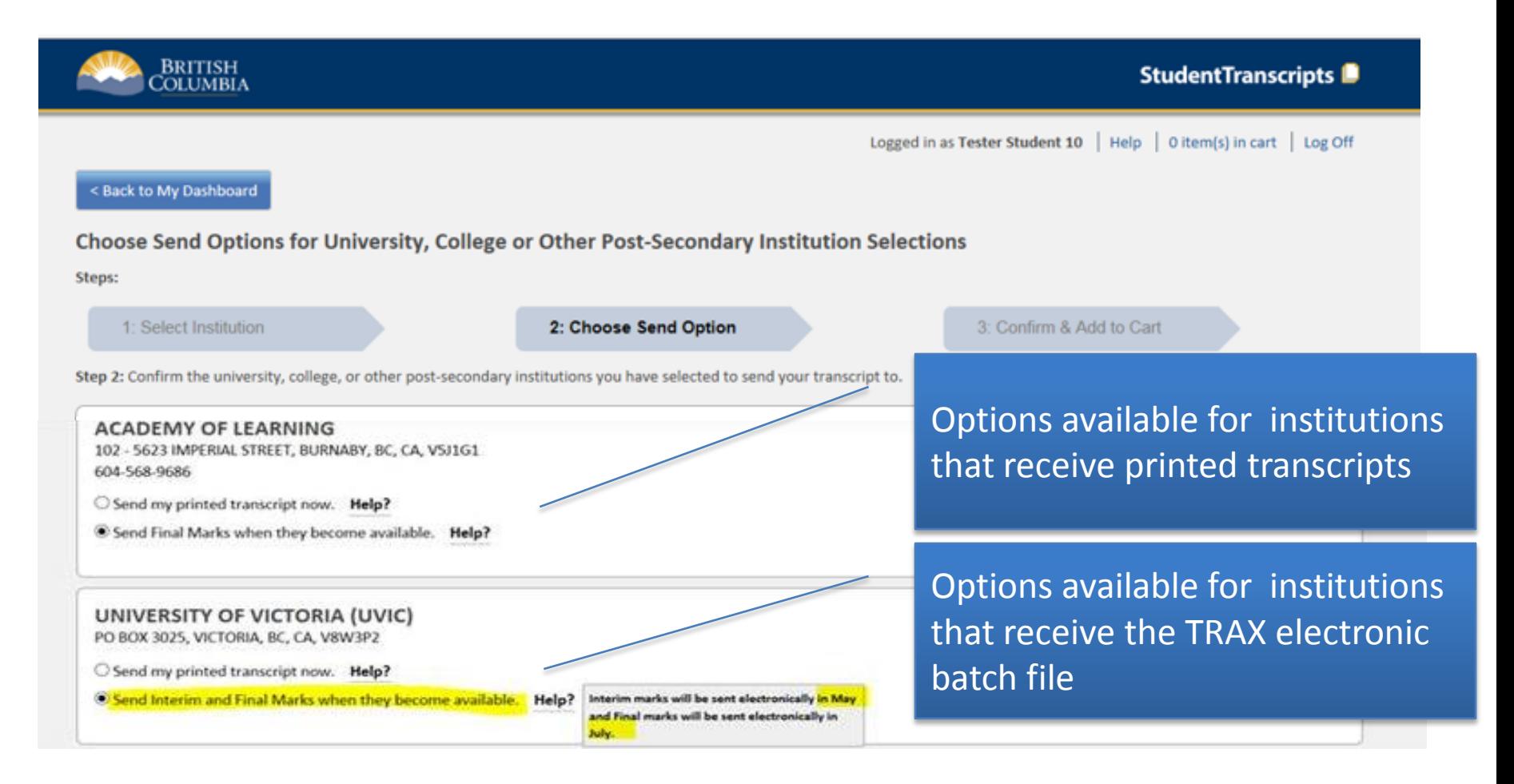

# Step 3 – Confirm and add to cart

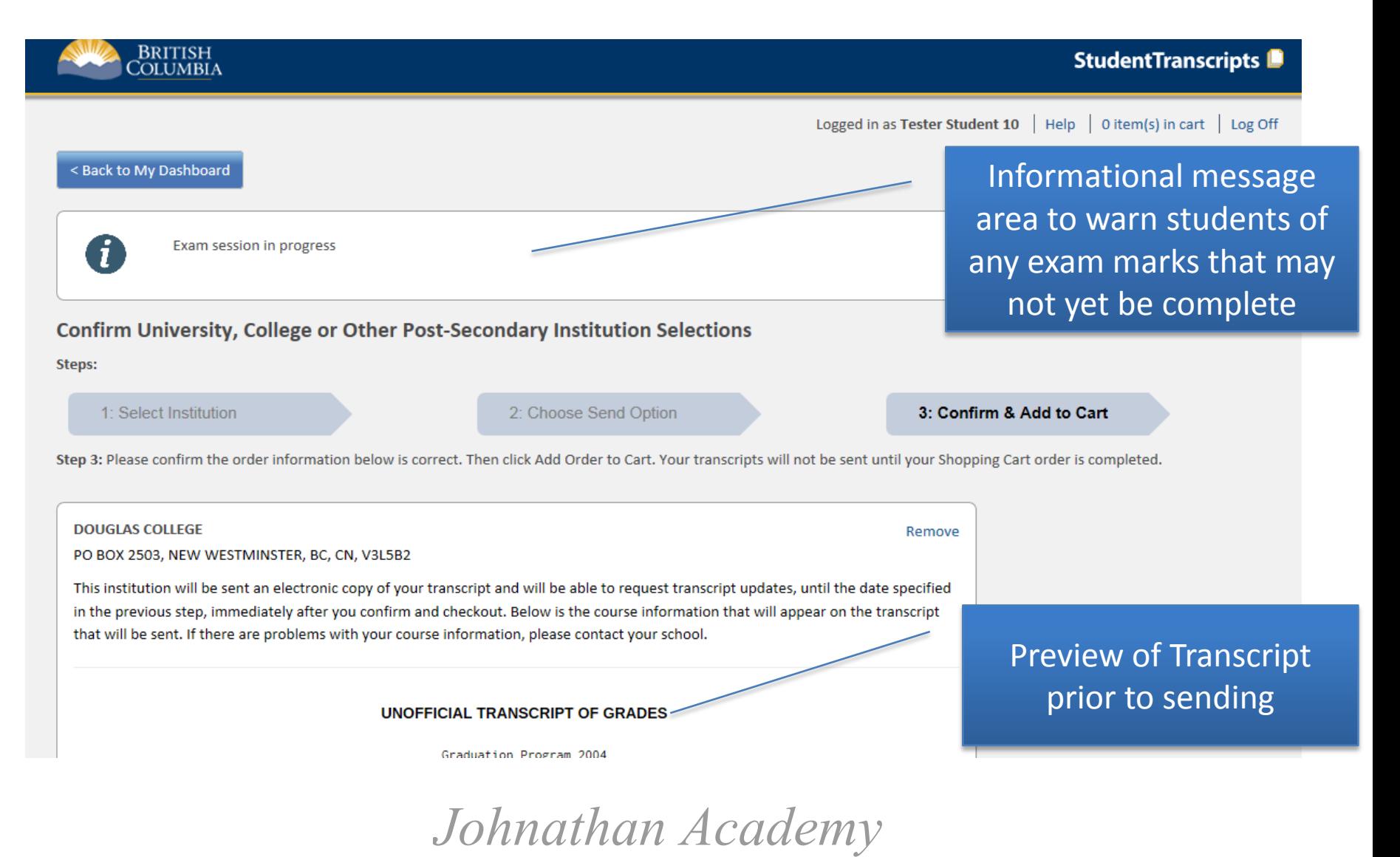